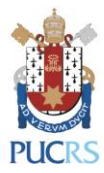

## **TUTORIAL COLEÇÕES ON-LINE: BIBLIOTECA VIRTUAL UNIVERSITÁRIA DA PEARSON BASE DE LIVROS ELETRÔNICOS (E-BOOKS) DA BIBLIOTECA CENTRAL IRMÃO JOSÉ OTÃO - PUCRS**

## **PORTO ALEGRE ABRIL, 2023**

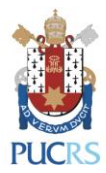

**A base BIBLIOTECA VIRTUAL DA PEARSON (BVU) é uma coleção de livros eletrônicos (e-books) de diversas áreas do conhecimento de reconhecidas editoras nacionais e internacionais. Algumas editoras disponíveis: Autêntica, Casa do Psicólogo, Companhia das Letras, EdiPUCRS, Interciência, Intersaberes, Vozes, Summus, Lexikon, Manole, Oficina de Textos, Papirus, Pearson e Rideel.**

Para acessar a coleção pelo computador, siga os passos:

1) Acesse a página:

[https://biblioteca.pucrs.br/acervos/colecoes-on-line/ebooks/e-books-biblioteca-virtual-](https://biblioteca.pucrs.br/acervos/colecoes-on-line/ebooks/e-books-biblioteca-virtual-pearson/)

[pearson/](https://biblioteca.pucrs.br/acervos/colecoes-on-line/ebooks/e-books-biblioteca-virtual-pearson/)

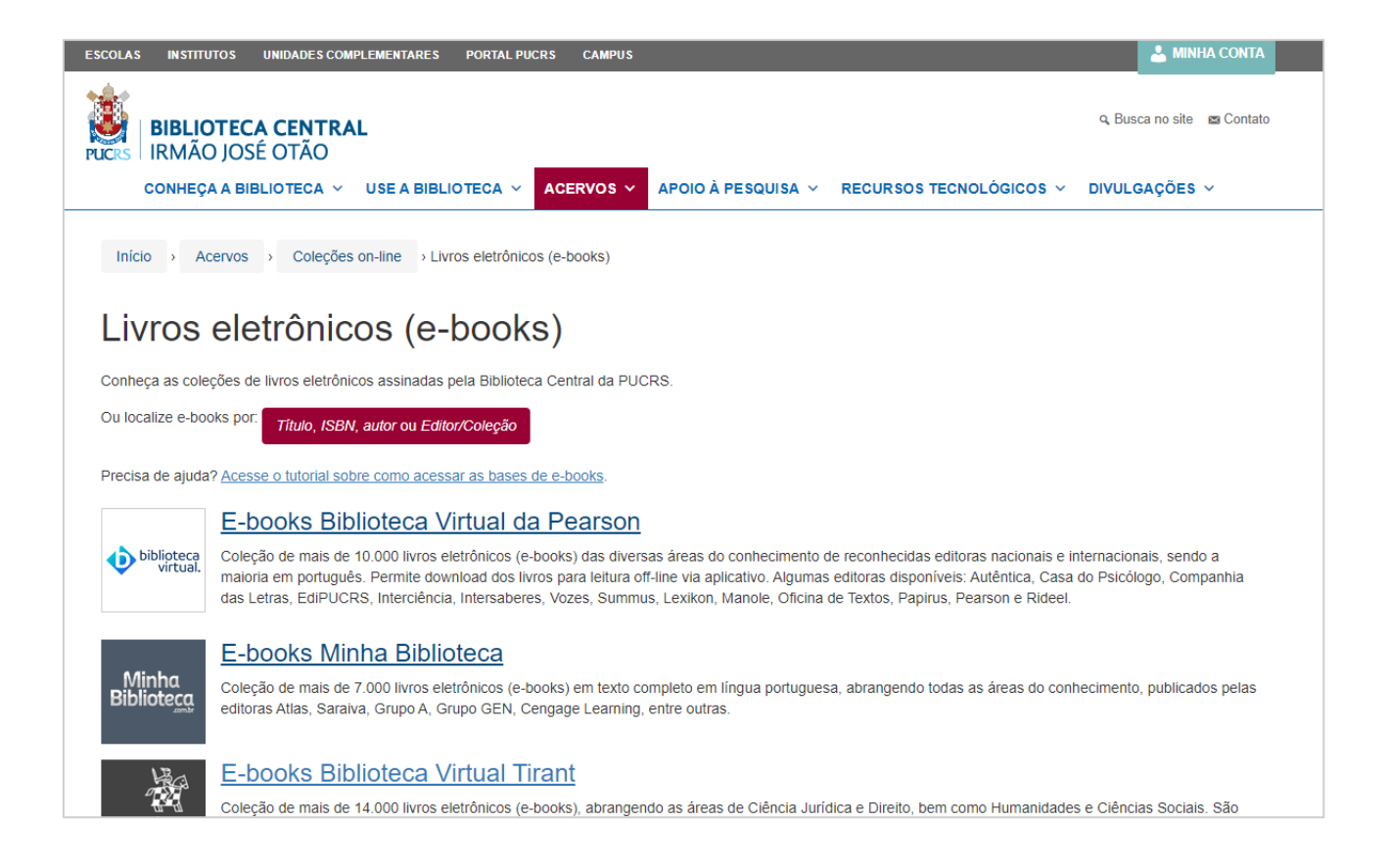

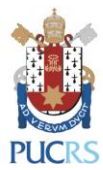

2) Clique em "Acesse os e-books da Biblioteca Virtual da Pearson":

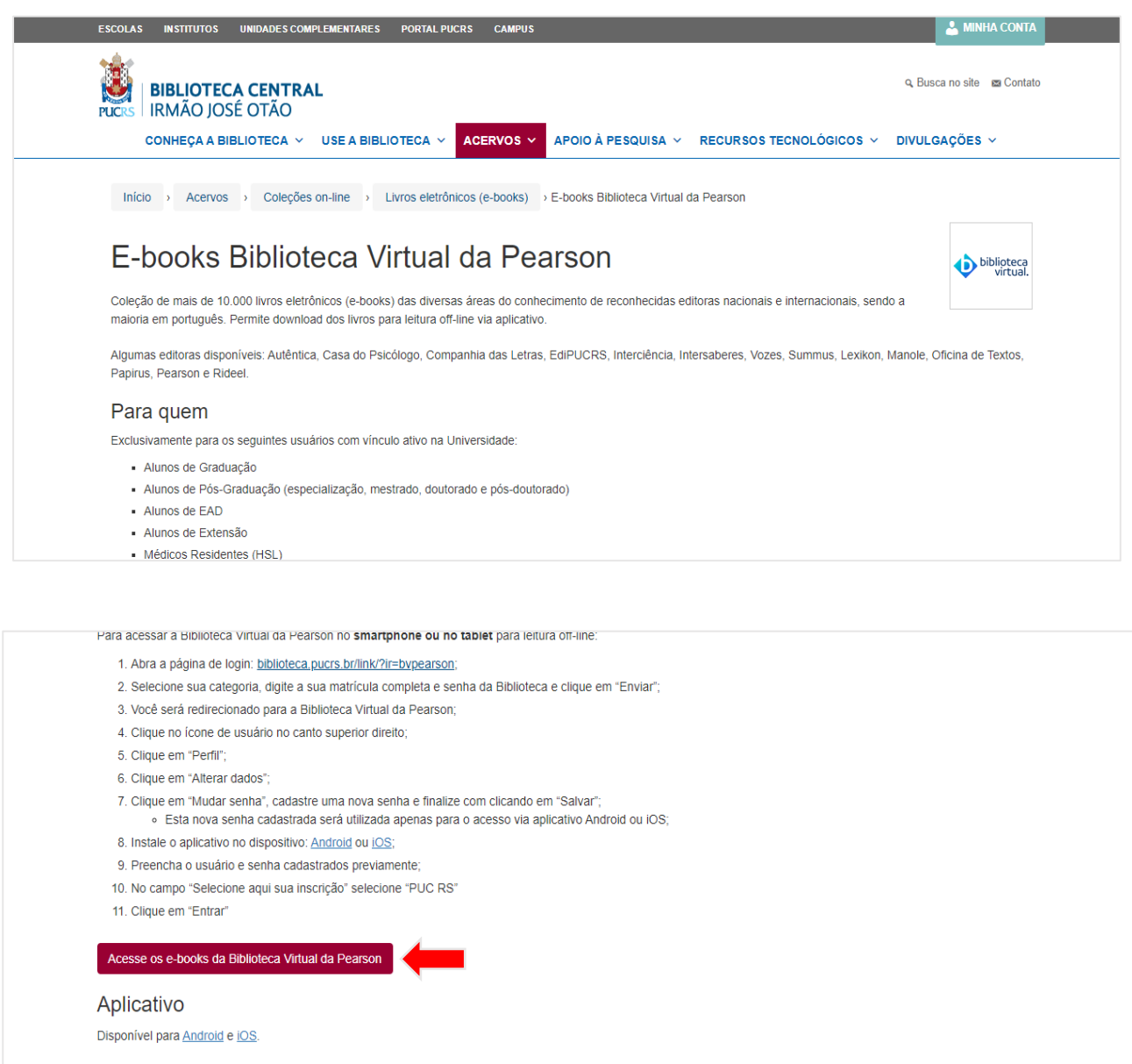

3) Selecione sua categoria, digite a sua matrícula completa com 9 dígitos (sem digitar o hífen) e a senha de 4 dígitos da biblioteca. Clique em "Enviar":

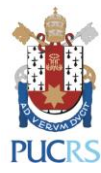

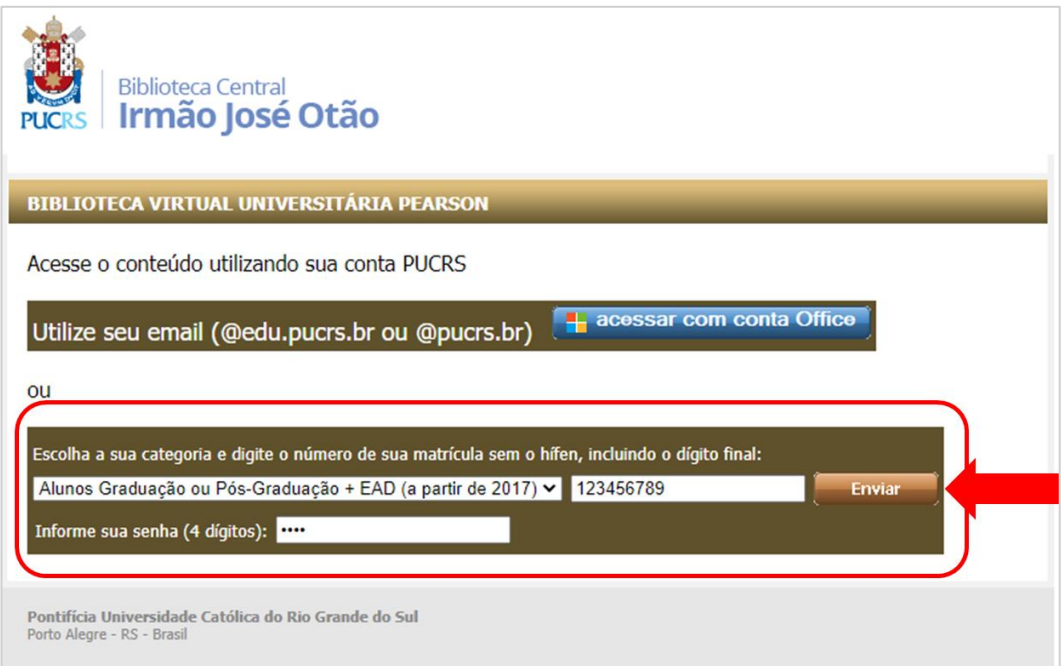

4) No primeiro acesso, preencha seu cpf e marque a caixa onde concorda com os nossos termos de uso.

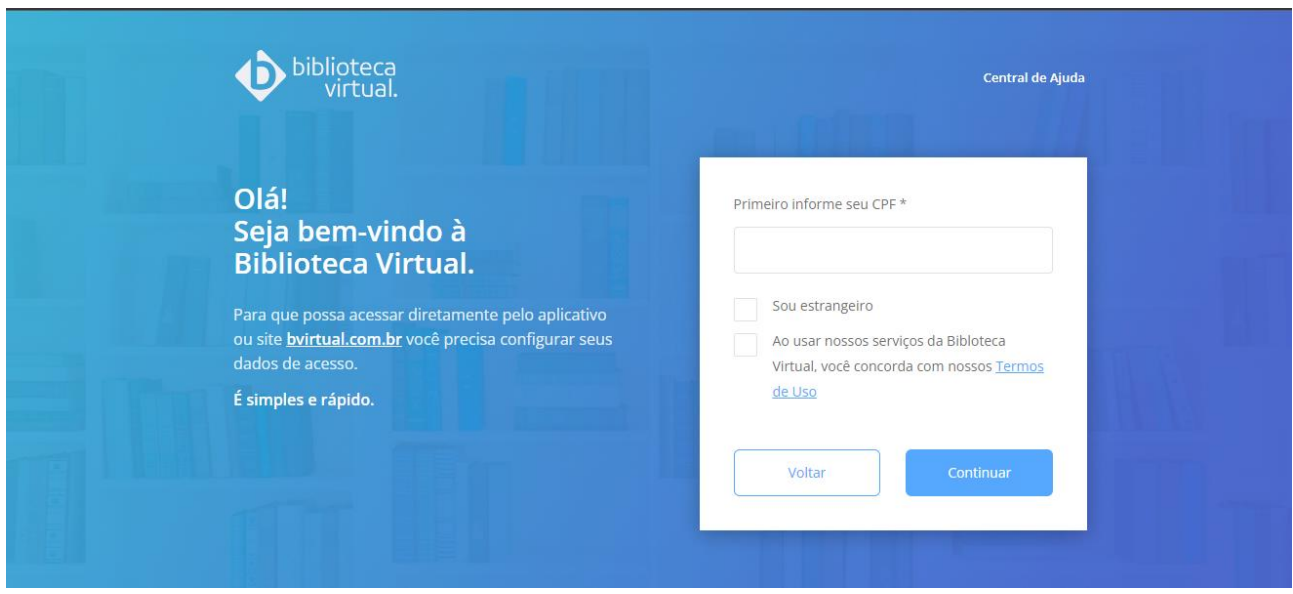

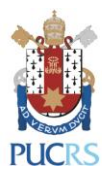

5) Você será redirecionado para a Biblioteca Virtual da Pearson:

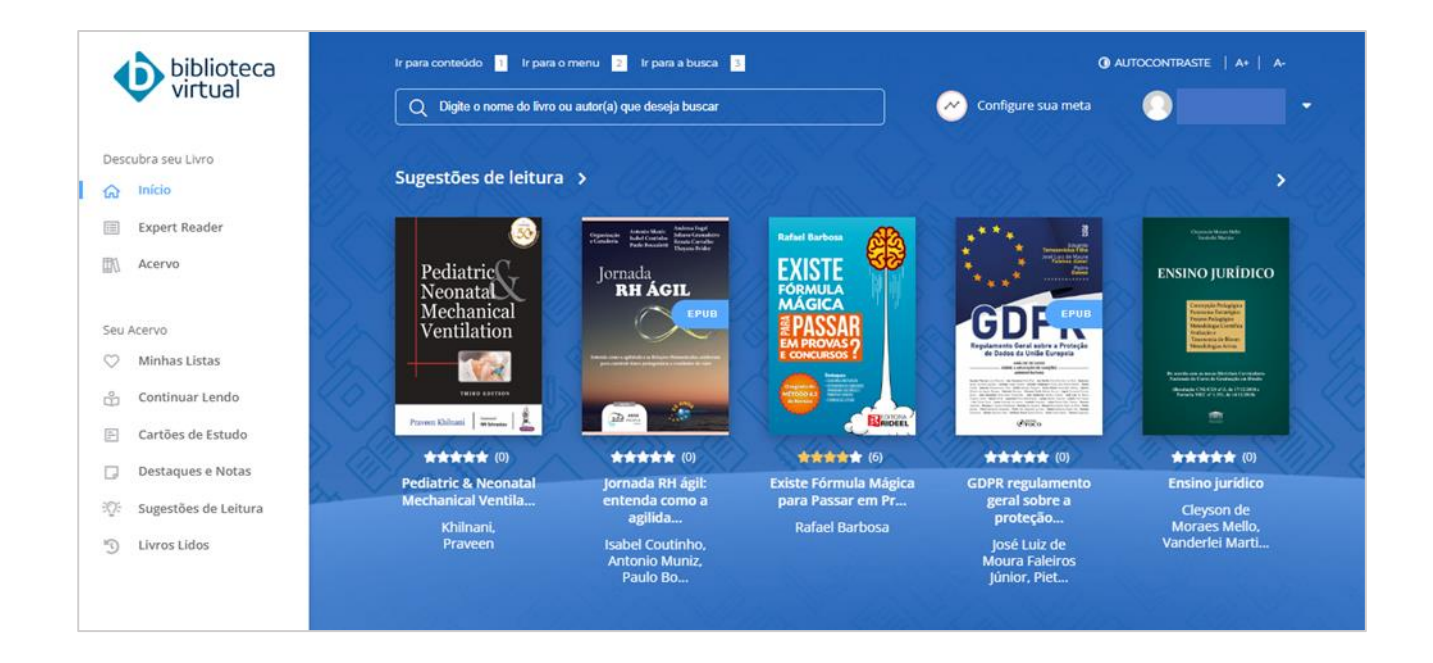

6) Encontre um livro colocando seu título ou o sobrenome do autor da obra na caixa de busca:

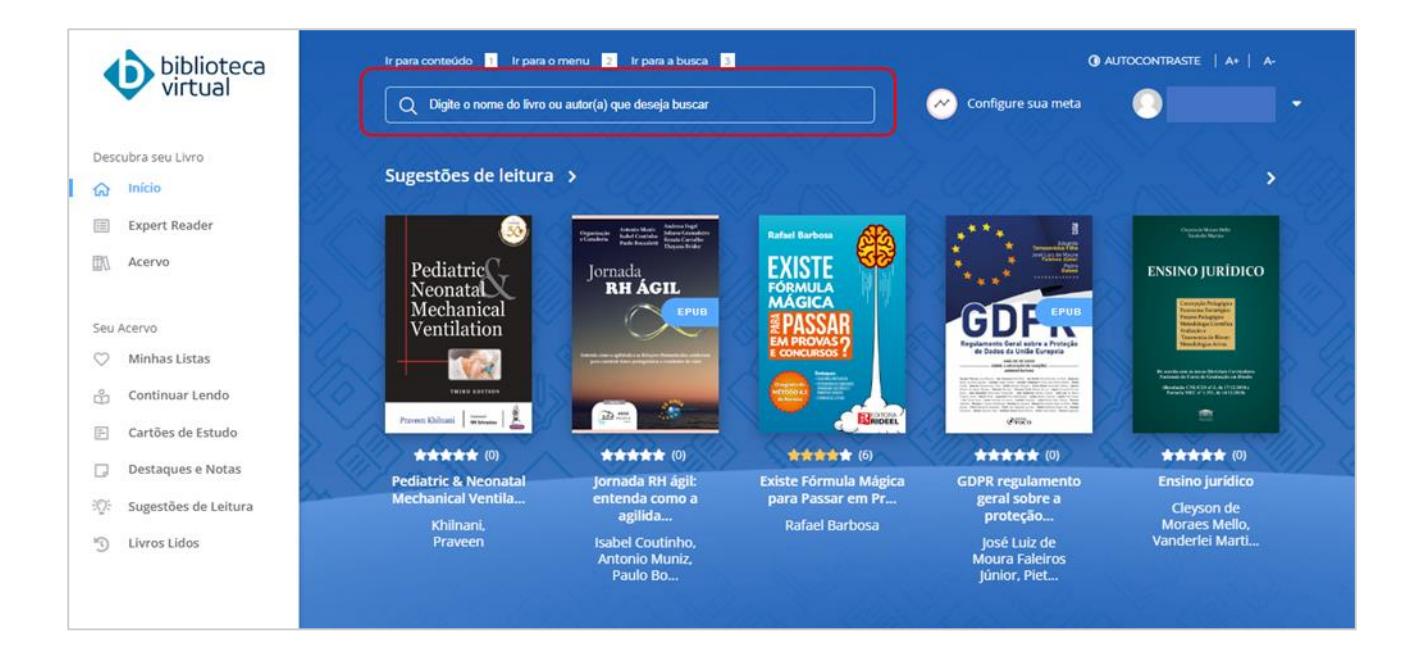

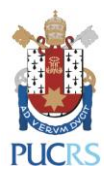

7) Clicando na capa do livro, você obterá informações sobre a obra:

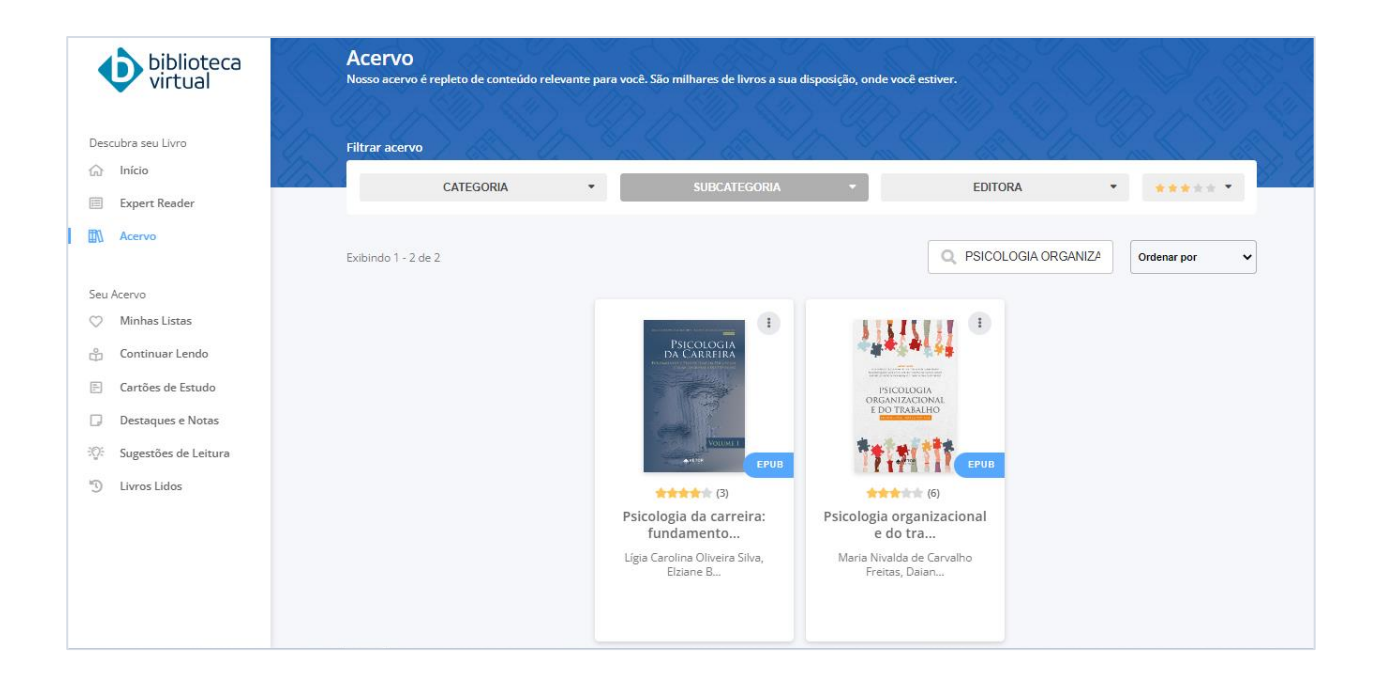

8) Clique em "Ler agora" para abrir o livro:

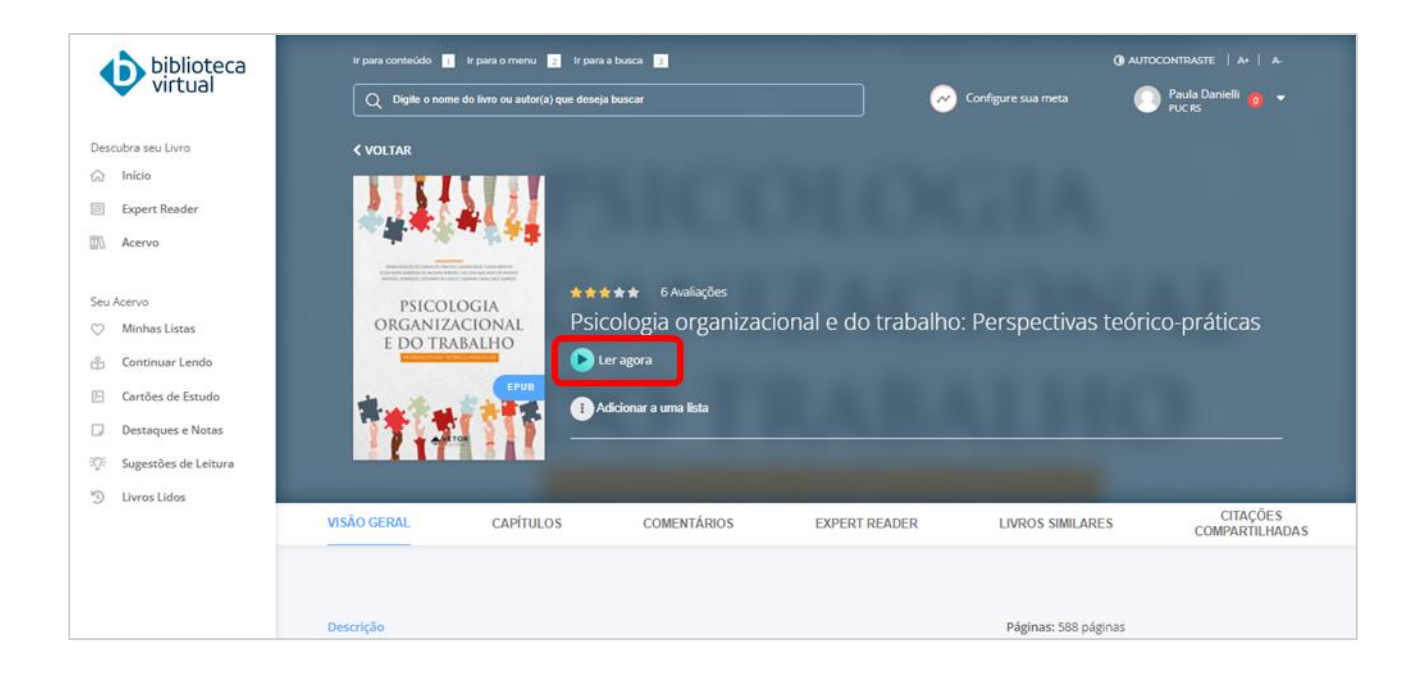

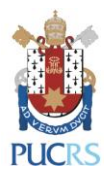

9) Movendo as setas para o lado direito ou esquerdo você poderá folhear a obra:

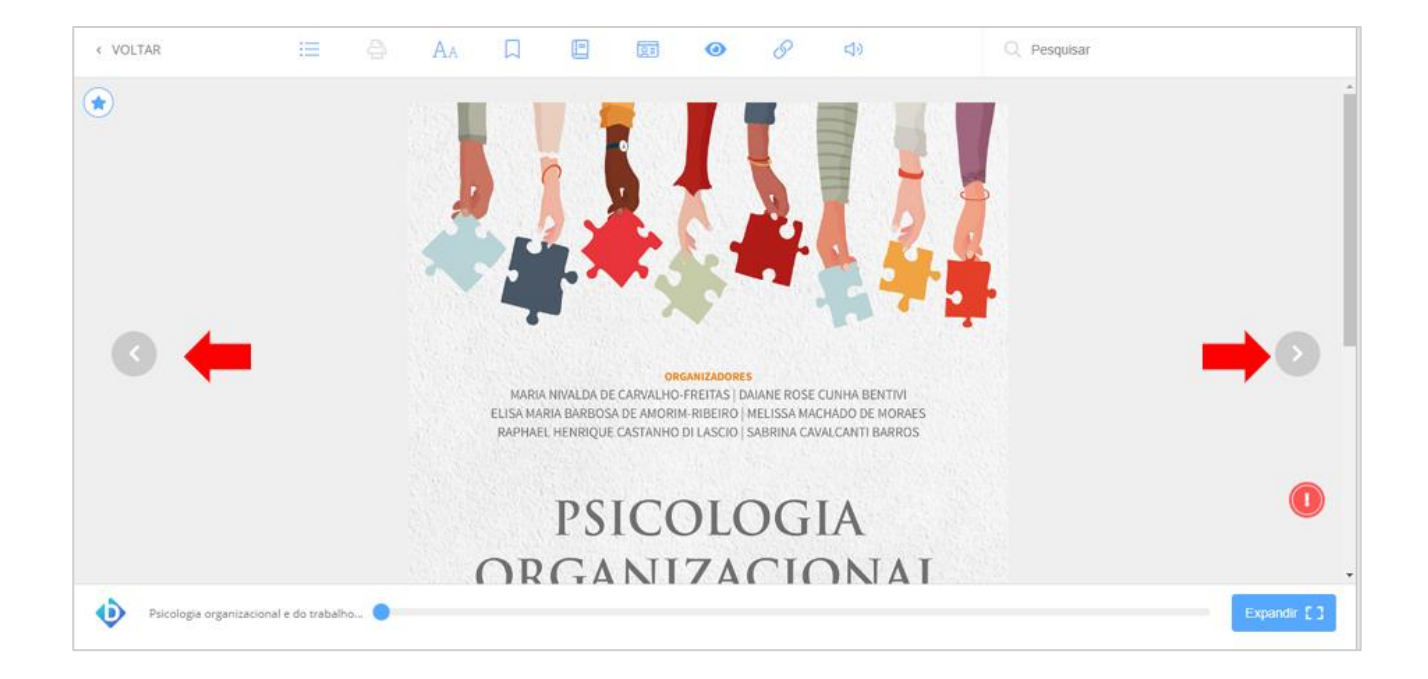

10) Clicando nos ícones na parte superior da tela, é possível: procurar uma palavra dentro do livro, aumentar ou diminuir o zoom, marcar a página que você está lendo, criar uma nota na página, fazer um desenho e visualizar as suas anotações:

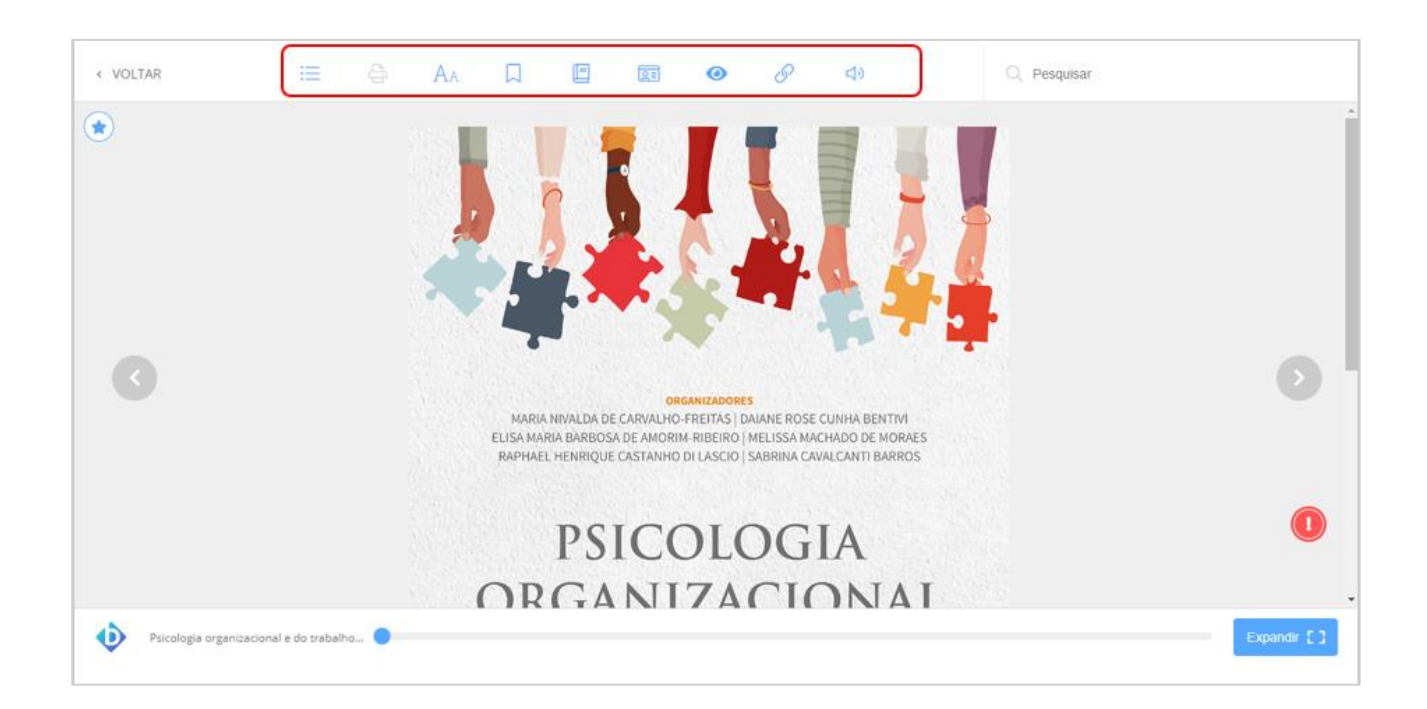

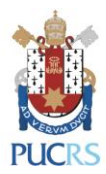

11) Você pode colocar uma palavra na barra de pesquisa no canto superior direito para fazer buscas dentro do livro:

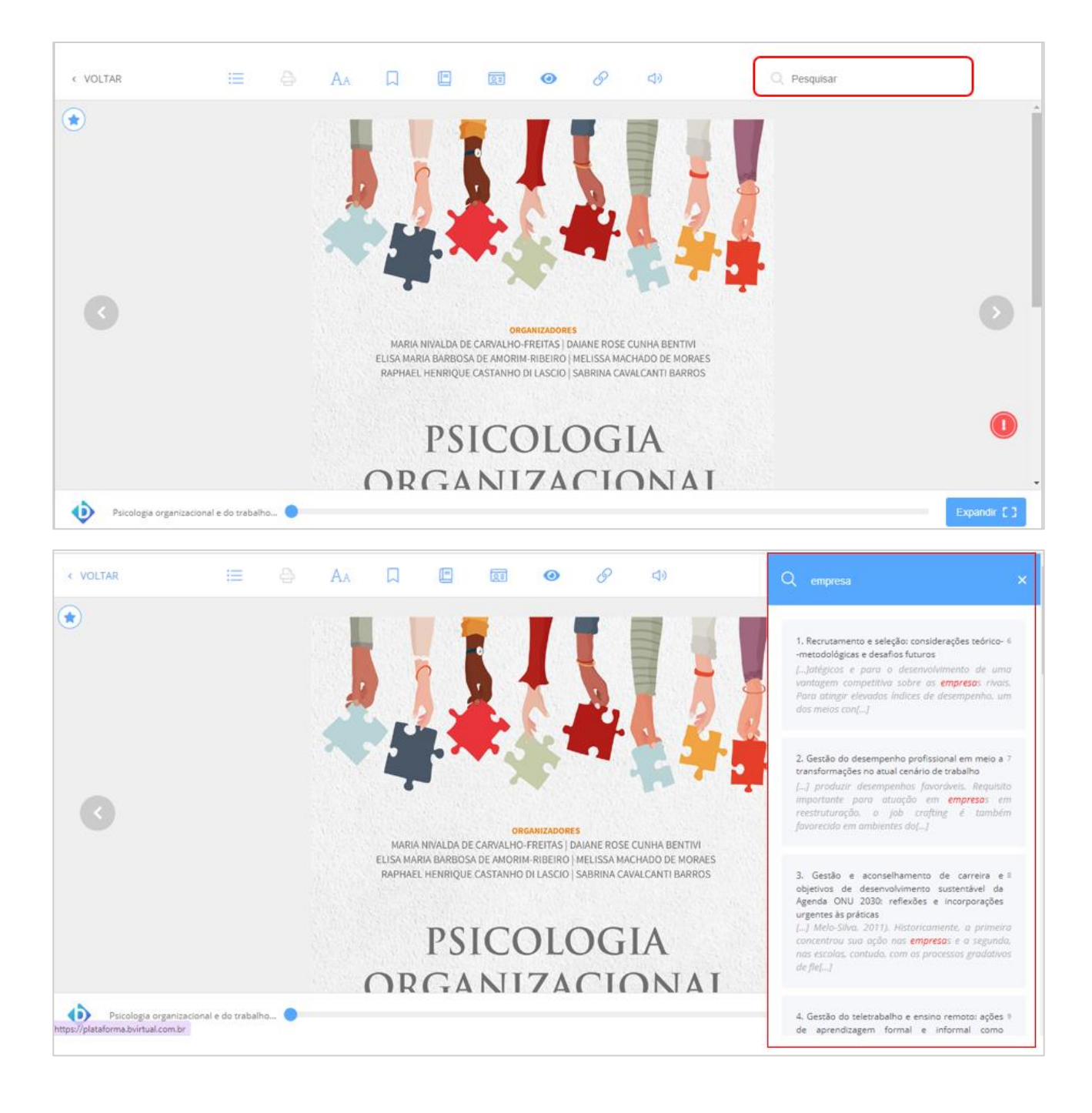

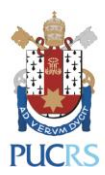

12) Clicando em **Aa** você pode editar as opções de leitura, como alterar o tamanho da fonte ou configurar o modo noturno.

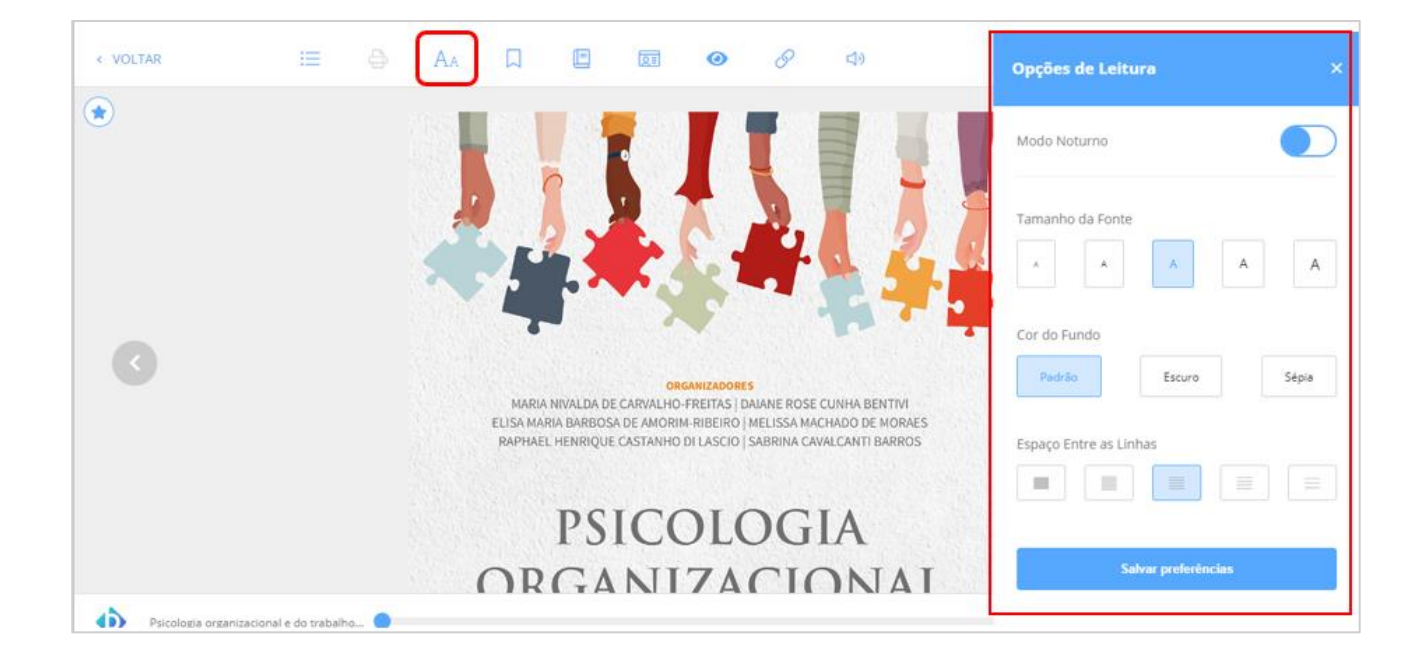

## **Para acessar a Biblioteca Virtual da Pearson no smartphone ou no tablet para leitura off-line**:

- a) Acesse a página [biblioteca.pucrs.br/link/?ir=bvpearson](http://www.biblioteca.pucrs.br/link/?ir=bvpearson)
- b) Selecione sua categoria, digite a sua matrícula e senha da Biblioteca e clique em "Enviar";
- c) Você será redirecionado para a Biblioteca Virtual da Pearson;
- d) Clique em "Perfil";
- e) Em seguida, clique em "Alterar dados" e, logo após em "Mudar senha" (Atenção: esta nova senha cadastrada será utilizada apenas para o acesso via aplicativo Android ou iOS);
- f) Clique em "Salvar"
- g) Instale o aplicativo Android ou iOS, acessando [bvirtual.com.br/Baixar;](https://www.bvirtual.com.br/Baixar)
- h) Abra o aplicativo da Biblioteca Virtual da Pearson;
- i) Informe o usuário e senha cadastrados;
- j) No campo "Selecione aqui sua inscrição" selecione "PUC RS";
- k) Clique em "Entrar".

**Para mais informações, contate a Biblioteca Central pelo e-mail: [biblioteca.servicos@pucrs.br](mailto:biblioteca.servicos@pucrs.br)**